## School/College Coordinator Guide to Reviewing Endorsed Submissions for the Symposium for Undergraduate Research and Creativity 2024

Through the TUportal you will be able to access all Symposium submissions for your school or college that have been endorsed by supporting faculty. You will be able to: accept a submission, decline a submission, or return a submission to a student for revision. Follow these steps to access the submissions and enter your decisions:

- (1) Log in to the portal.
- (2) Under "TUAPPLICATIONS," there will be a link for "Symposium Admin." Click that link.
- (3) You will see the following menu items. Select "Endorsed By Faculty" to see a list of submissions that have been endorsed by faculty in your school/college. You will need to click the "Endorsed By Faculty" link to enter your decisions. Click "Report" if you want to download the submissions as a CSV, Excel, or PDF file. You may also print all the endorsed submissions for your school/college from the "Report" view.

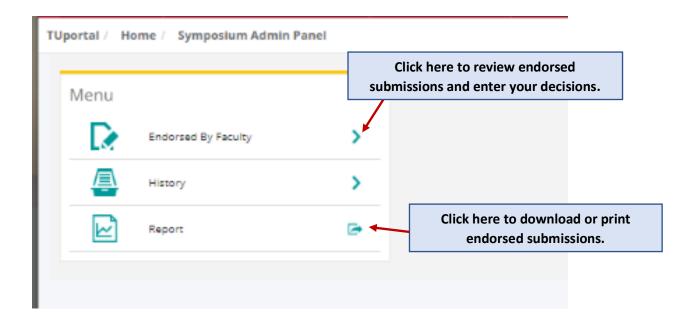

(4) Once in the "Endorsed By Faculty" section, click "Edit" to view the full submission.

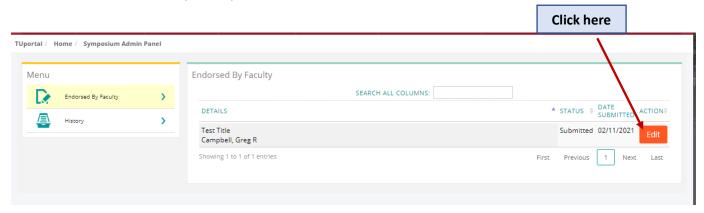

The full submission will appear on the right side of the window. This will contain the student's name; title; abstract; co-presenters; funding source, if any; the supporting faculty member; and the supporting faculty member's decision history, with comments, if any were included.

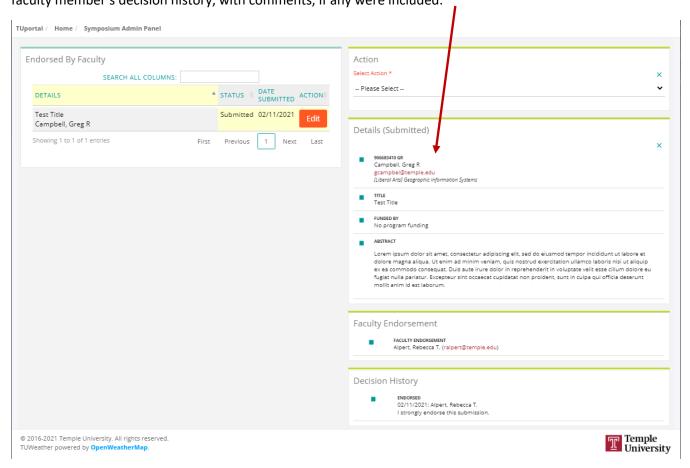

(5) After you review the submission, you may choose to Accept it, Decline it, or Send Back to Student for editing. Use the drop-down menu under "Action" to select one of those three options.

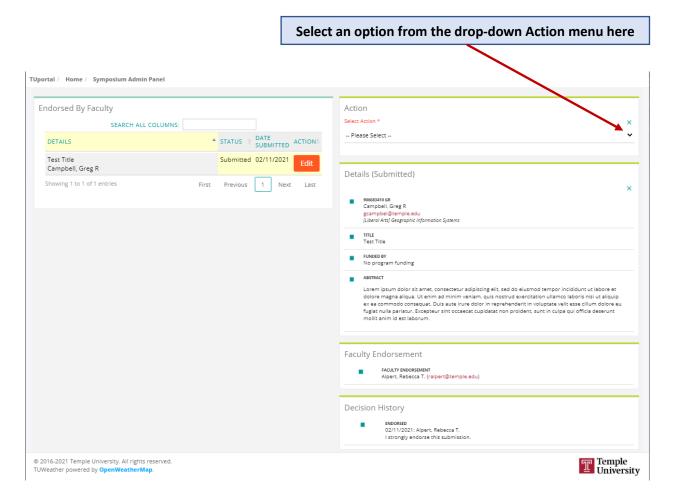

After you select an option, you may enter comments for the student. Click on the orange button to confirm your choice. Possible actions:

(a)

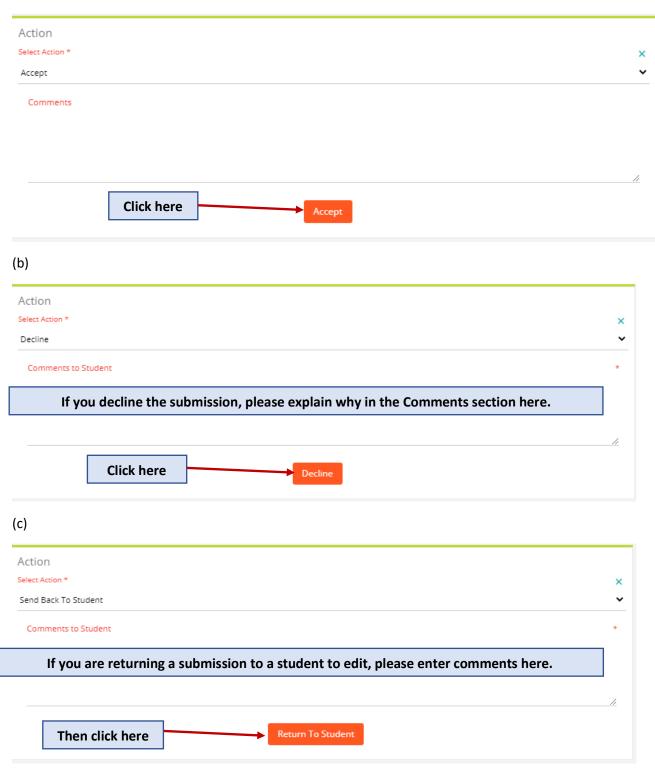

After you make a decision about a submission, you will see this:

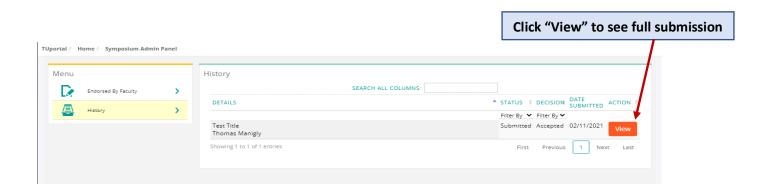

After selecting "View," you will see the complete submission, including your decision.

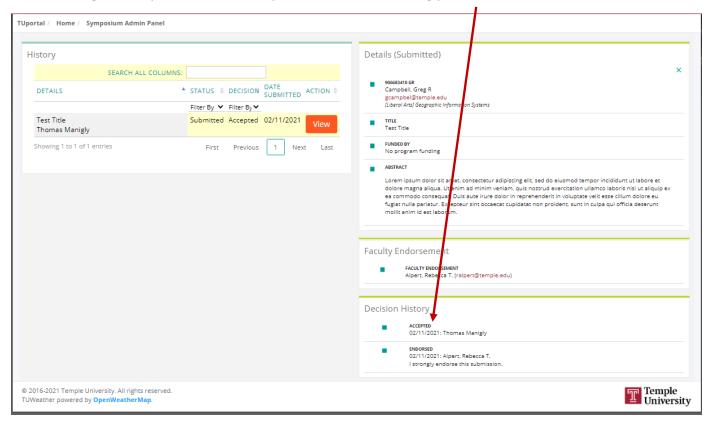